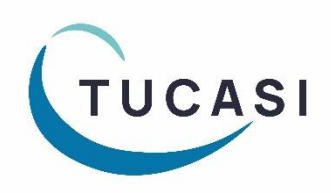

# **Quick Reference Guide Set up a Rotating Menu Cycle**

## **Useful Information**

This document is designed to help schools configure rotating menu cycles along with descriptions and meal images that can be linked to specific days on a rotational basis.

These can be viewed in the classrooms using Classroom Edition, as well as to parents ordering meals online through their scopay.com account.

# **Set up a Rotating Menu Cycle**

#### **1. Create a Menu**

- Log in to [scopay.com/UserWebapp](http://www.scopay.com/UserWebapp) using your normal SCO login (email address and password)
- Select **Configuration**
- Select **Dinner money menus**
- Select **Add Menu**
- Add a **Description**
- Select a **Valid from** date
- Select a **Valid to** date
- Change the **Meal cycle start day**, unless your menu week starts on a Monday
- Add in a **Meal description footer**, if required *The footer will show as part of each day's menu choice*

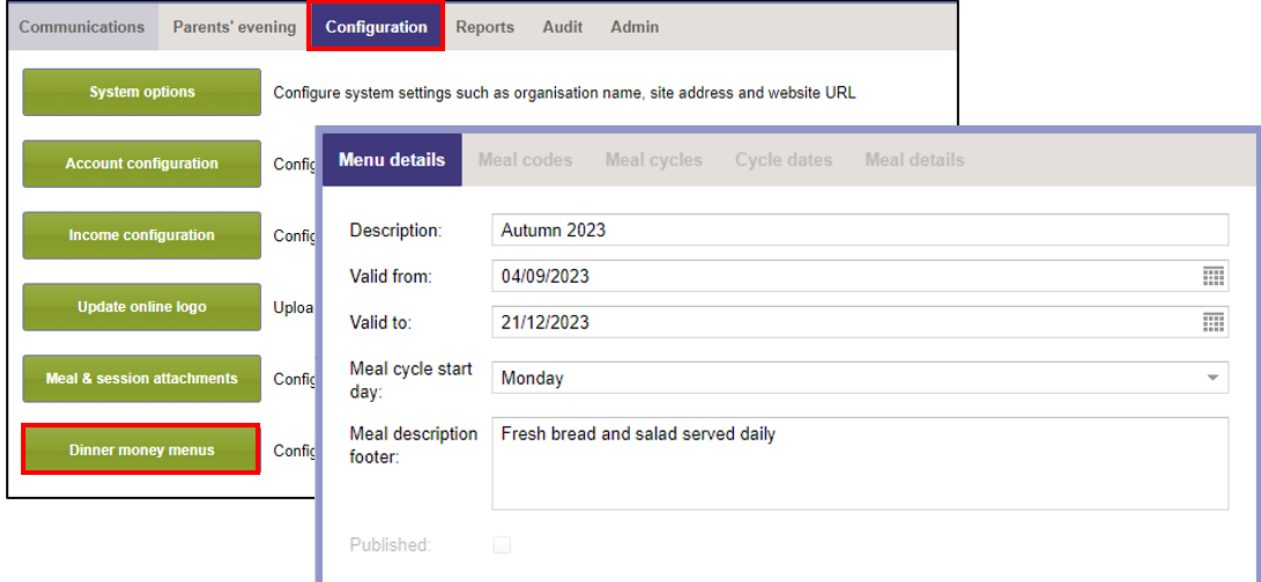

### **2. Select the Meal Codes**

- Select the **Meal codes** tab
- Tick the **Available** box against those meal codes that will be offered as part of this particular menu cycle
- The tick box selections are automatically saved as you move on to the next tab, or exit the screen

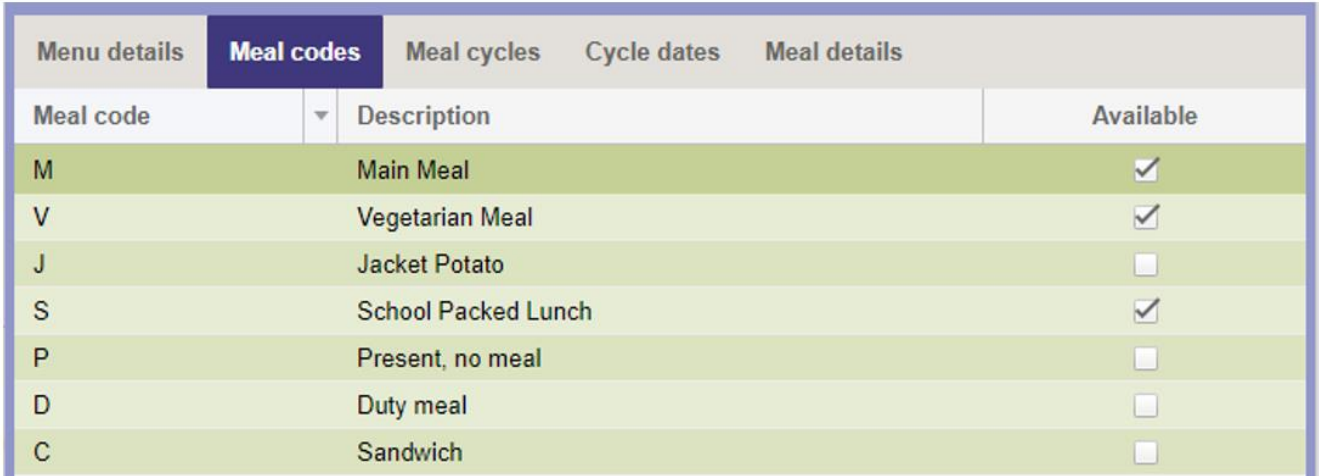

Note that all meal codes set as **Available online** in SCO will be displayed to SCOPAY users, but only those selected as **Available** here can have descriptions / images attached.

#### **3. Add the Meal Cycle**

- Select the **Meal cycles** tab
- Select **Add meal cycle**
- Add in a **Description** for your first meal cycle e.g. **Week 1**
- Click **Save**
- Click **OK**, when prompted that your meal cycle has been added
- If you need to add in additional cycles (e.g. if your menu has a three week cycle) then select **Add meal cycle** to define the additional labels

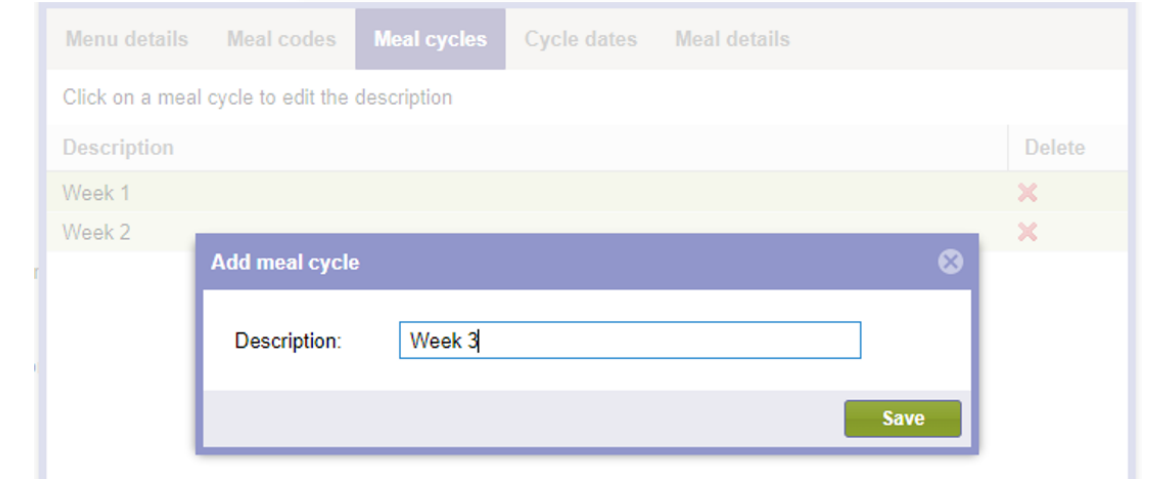

### **4. Set the Meal Cycle Dates**

This process will determine which menu is displayed each week.

By default the cycle will populate throughout with the first menu cycle label. To change to an alternative menu cycle:

- Select the **Cycle dates** tab
- Click the first **Meal cycle** you wish to change
- From the drop down menu, change **No meal cycle** to the meal cycle that you wish to use for that week
- When prompted if you wish to **Update the remaining dates with the meal cycle**, select **Yes** (to autofill the following weeks)
- Adjust any weeks if necessary e.g. for school holidays

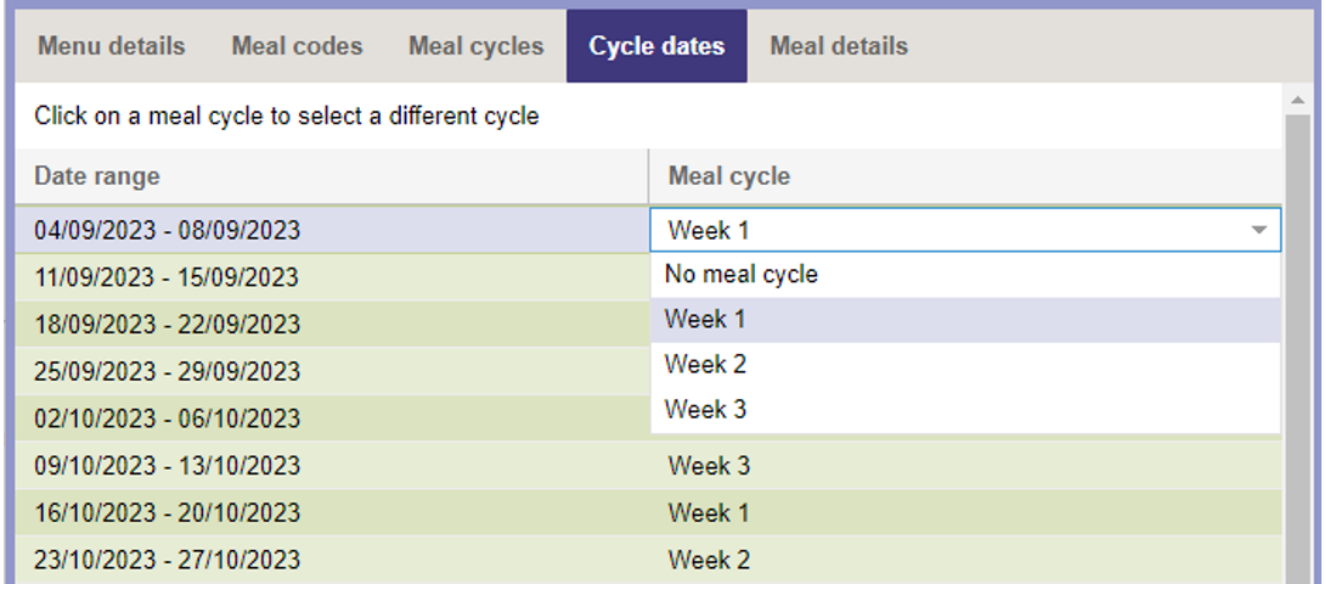

#### **5. Add the Meal Descriptions and Images**

- Select the **Meal details** tab
- Select the **Edit** button for the meal choice you wish to define
- Add in the meal **Description Tip:** if you have an electronic version of the menu, you may wish to copy and paste the descriptions
- Select **Browse** to find the appropriate image file for this meal *(NB accepted file extensions are jpg, jpeg, bmp, gif, png and no larger than 1MB)*
- Select **Save**
- Repeat as required to add descriptions and images for other meal types/days

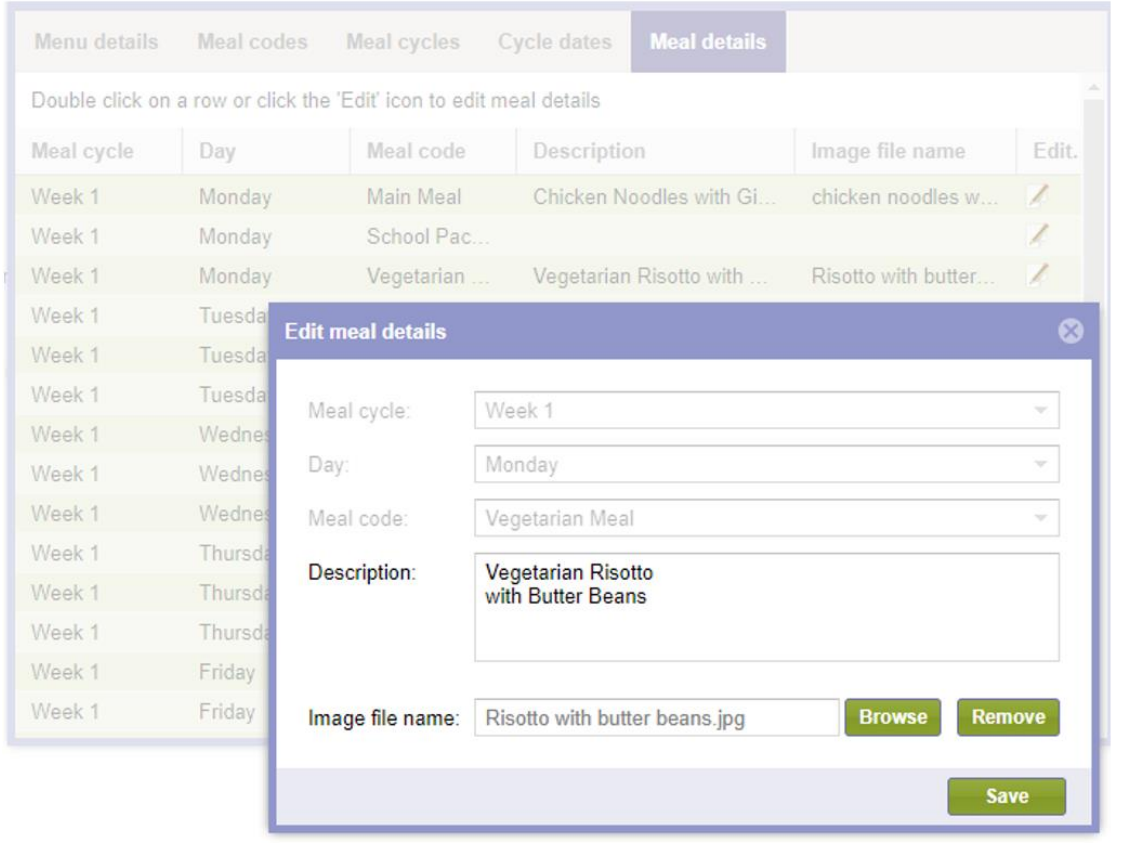

## **6. Publish the Menu**

The menu will not display via Classroom Edition or scopay.com until it has been marked as **Published.**

- Select the **Menu details** tab
- Tick the **Published?** checkbox
- Select **Save**

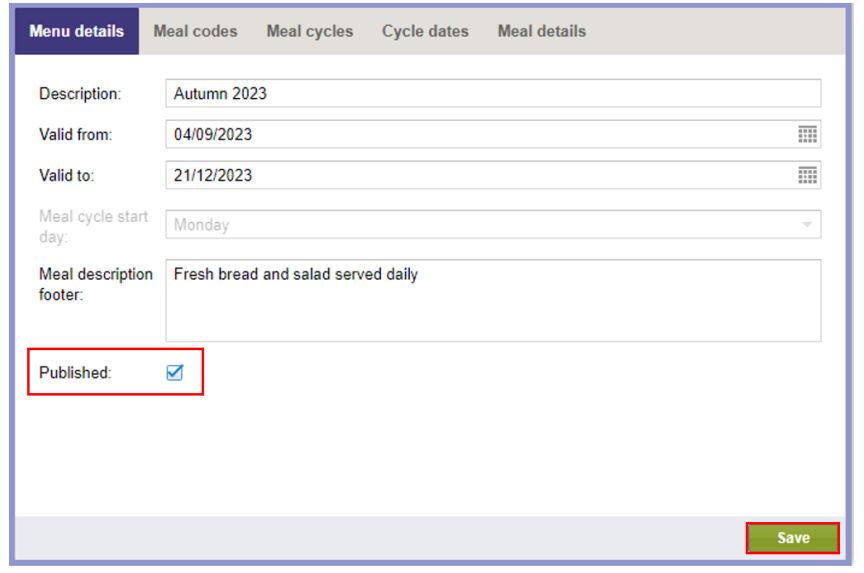

### **7. View the Menu in the Classroom Edition**

Once a menu has been published, details and images will be available to view through the Classroom edition.

- Log on to scopay.com/ClassroomWebapp using your SCO login (email address and password)
- Select a **Class** from the left hand side
- Select a **Pupil** from the register
- To view the menu options, click **View Meals** in the bottom right hand corner of the screen

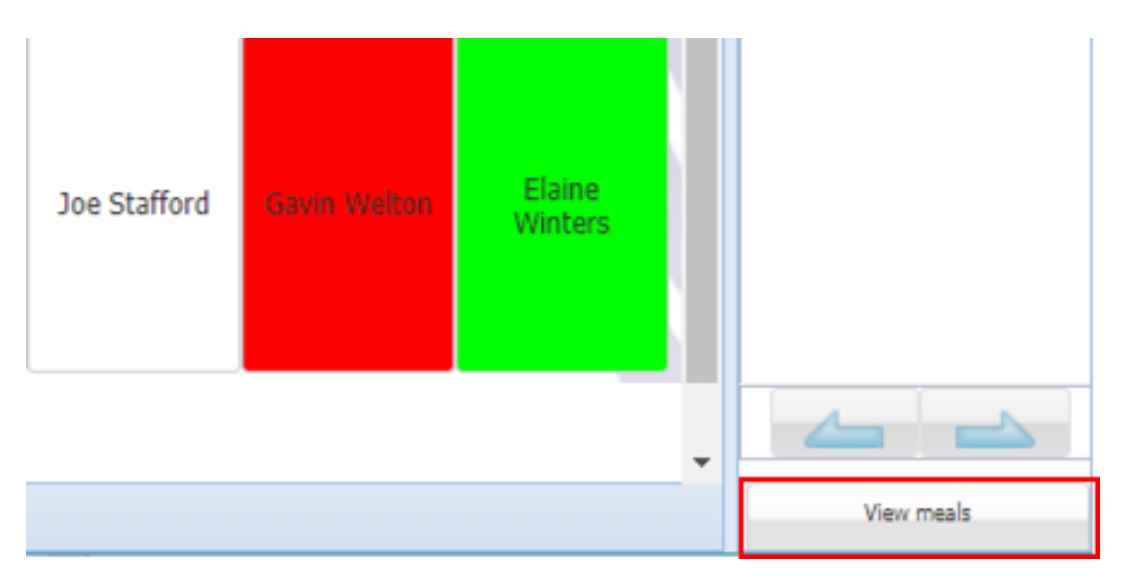

- Details of the menu choices for today will then be displayed
- Select the required meal choice

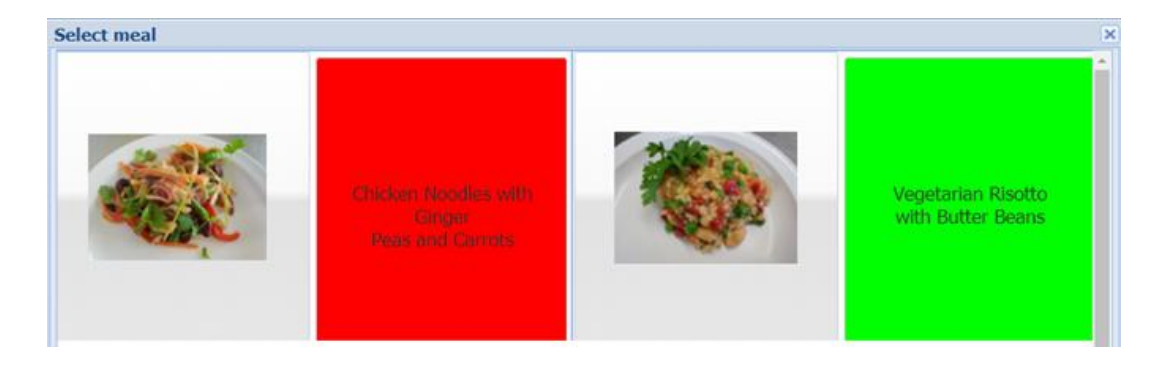

#### **8. View the Menu on SCOPAY**

- The parent logs in to scopay.com
- Under **Dinner money**, select **ORDER MEALS**

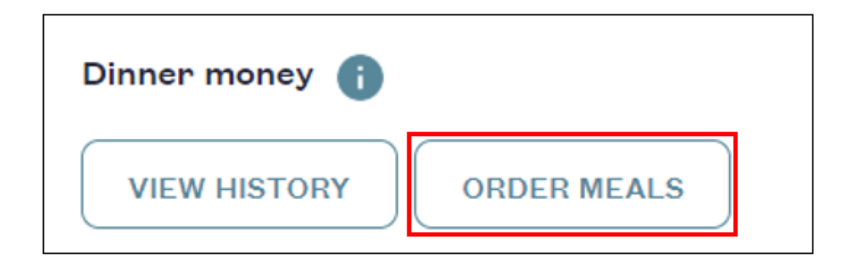

- Select the day you wish to view
- The meal options will be displayed
- Select a meal
- Select **OK**

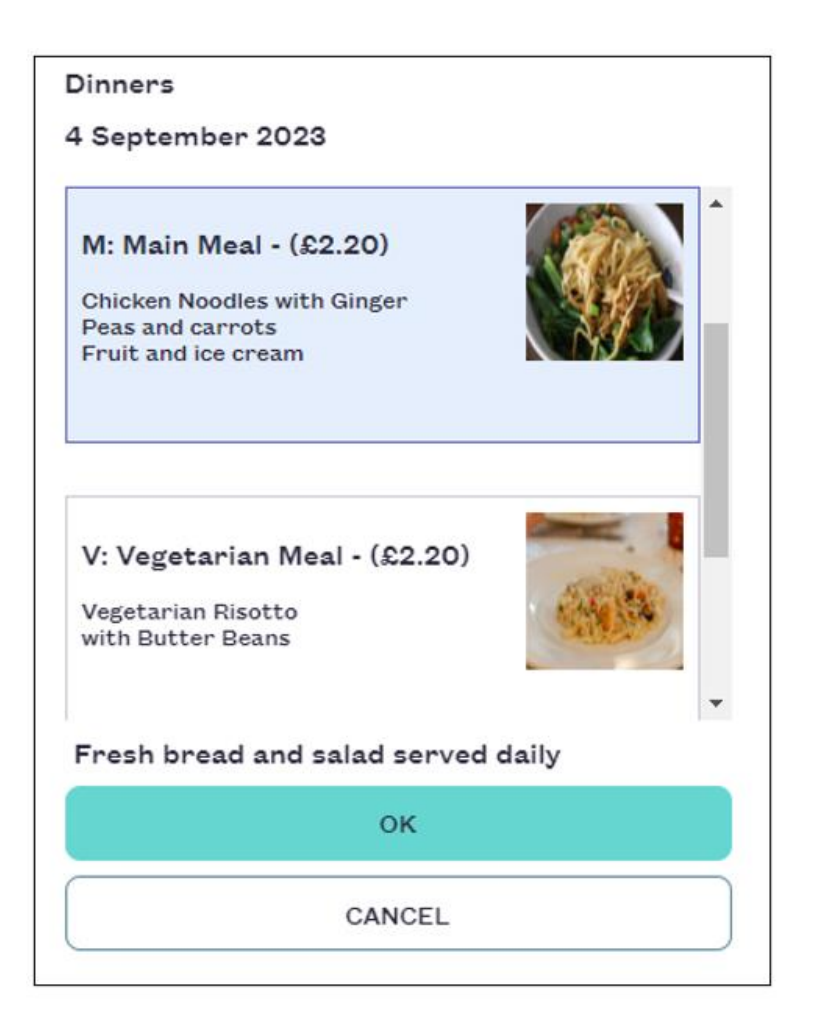

## **How do I get help?**

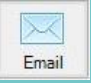

Email your query to the Tucasi Customer Support Team **support@tucasi.com**

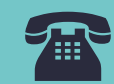

Tucasi Customer Support Team

# **02380 016 564**

8.30 am to 4.00 pm Monday to Friday

# **SCO Help Centre**

See the **Frequently Asked Questions** section **[help.tucasi.com](https://tucasi.atlassian.net/wiki/spaces/SHC/overview/)**